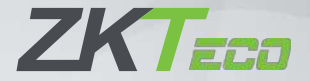

# Manual del usuario

## Kit de videoportero IP para Residencial

Versión: 1.0

Debido a las actualizaciones periódicas de los sistemas y productos, ZKTeco no puede garantizar la coherencia exacta entre el producto real y la información escrita en este manual.

## **Índice**

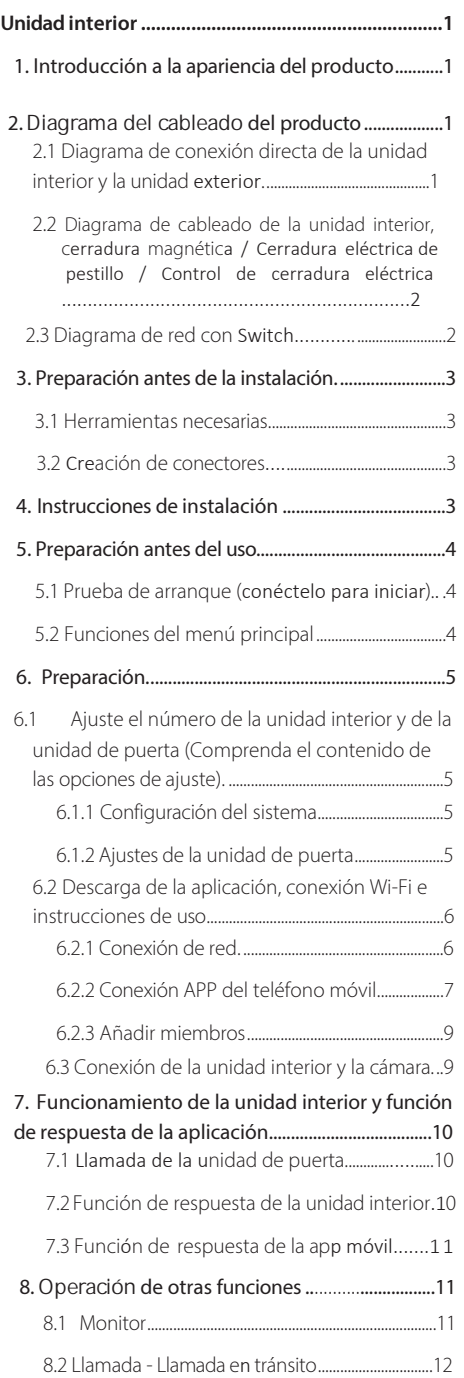

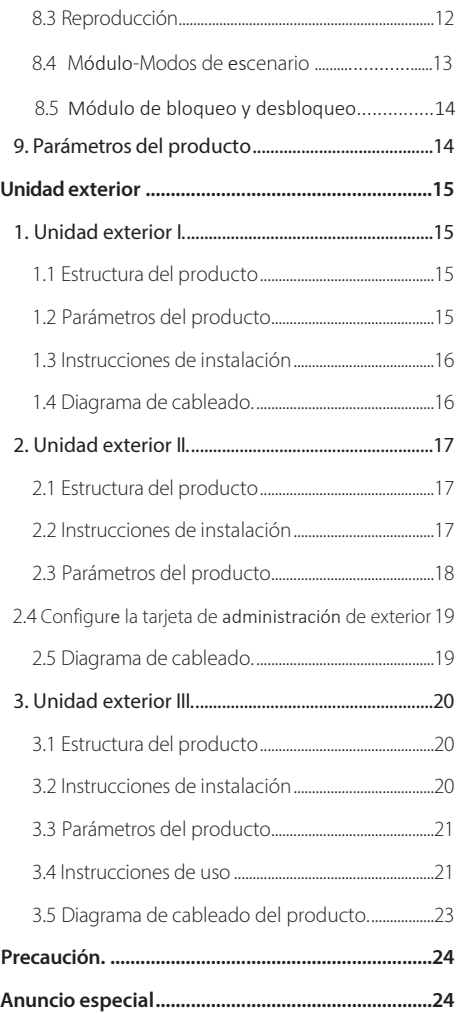

## **Unidad interior**

Este producto, un timbre visual de intercomunicación de alta definición con Wifi, se instala en villas, apartamentos y edificios de oficinas de gama alta como un sistema de intercomunicación visual de control de acceso. Cuenta con funciones de llamada local y remota por teléfono móvil, intercomunicación visual, supervisión y desbloqueo, etc. La función de grabación de vídeo local y remota en tiempo real permite a los visitantes tomar fotos y dejar mensajes. El producto presenta una pantalla táctil con una interfaz simple y amigable y operación sencilla, imágenes a color en alta definición de1080p, visión nocturna ultralarga de 10m, visión infrarroja nocturna, lente gran angular de 120°, zoom digital de 12x con excelentes imágenes. La conexión entre la unidad interior y la unidad de puerta utiliza un cable de red estándar internacional (CAT5e), y la alimentación del sistema se realiza a través de una fuente de alimentación unificada a través de la unidad interior, y la unidad de puerta no necesita fuente de alimentación. Cuando se requiere la instalación en red de varias puertas y dispositivos interiores, se utiliza un conmutador con función POE para facilitar la conexión en red. Con diferentes unidades de puerta y diferentes cerraduras de control eléctrico, se puede realizar un desbloqueo fácil remoto y local. Que nuestros productos construyan una primera línea de defensa de seguridad segura y cómoda para su hogar. Muchas gracias.

## **1. Introducción a la apariencia del producto**

<span id="page-2-0"></span>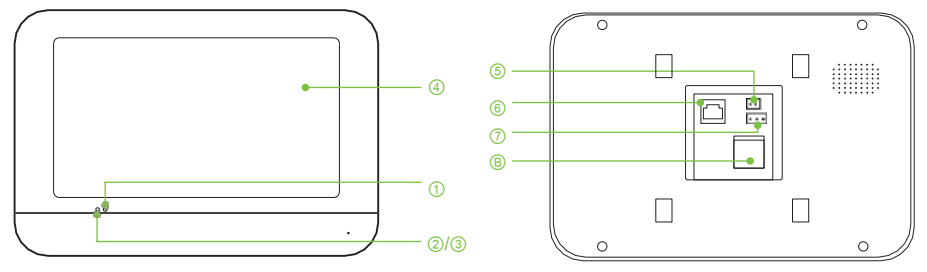

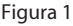

① El indicador rojo de estado de alimentación

está siempre encendido.

② Indicador de estado de detección de movimiento es verde.

③ Indicador de estado Wifi es azul (siempre encendido, distribución correcta).

⑤ Fuente de alimentación de DC15V 1.2A.

⑥ Puerto de cable de red.

⑦ Salida de señal de desbloqueo puerto NO/NC.

④ Pantalla TFT-LCD de 7 pulgadas. Ⓑ Ranura para tarjeta TF (máximo 64 G).

## **2. Diagrama de cableado del producto**

## **2.1 Diagrama de conexión directa de la unidad interior y la unidad exterior**

<span id="page-2-2"></span><span id="page-2-1"></span>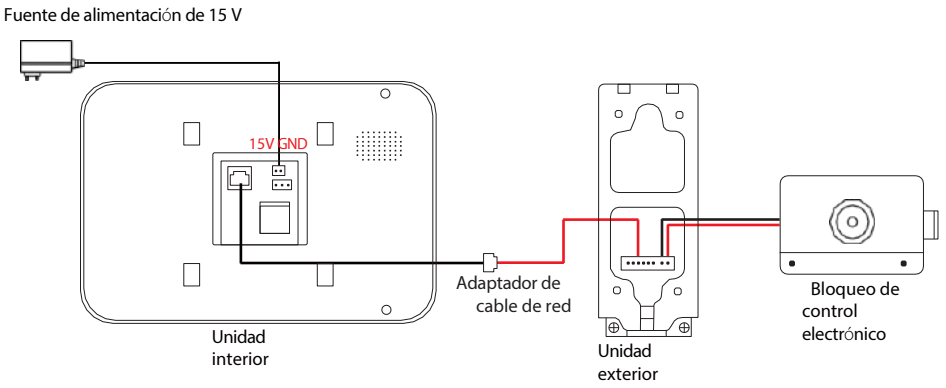

Figura 2

## **2.2 Diagrama de cableado de la unidad interior, cerradura magnética / cerradura eléctrica de pestillo / control de cerradura eléctrica**

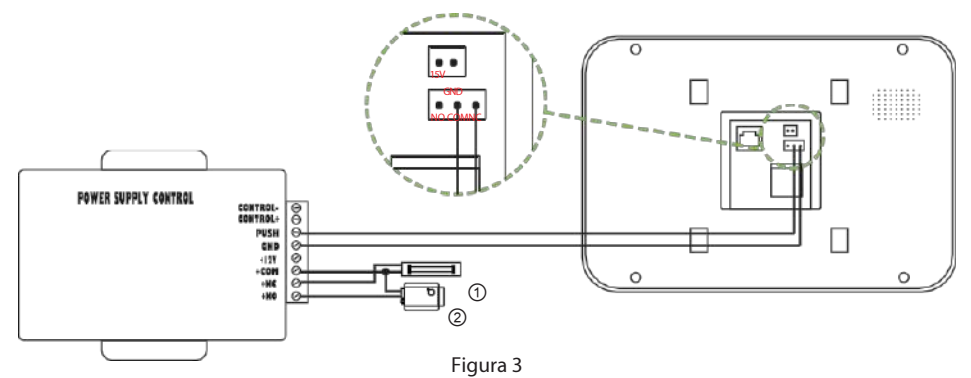

- ① Cerradura magnética / Cerradura eléctrica enchufable.
- ② Cerradura eléctrica.

## **2.3 Diagrama de red con Switch**

<span id="page-3-0"></span>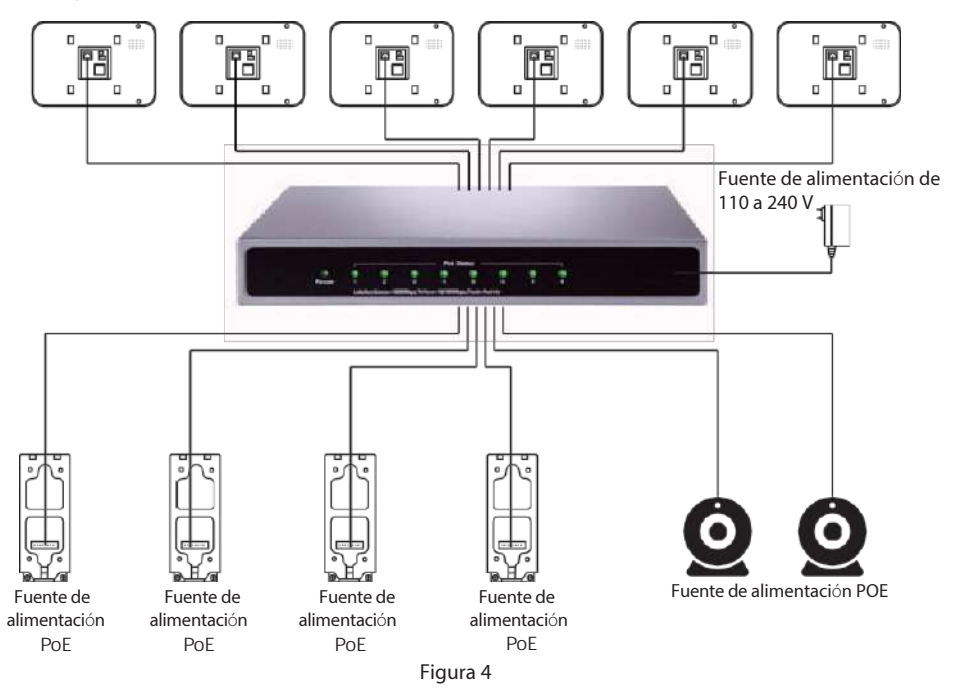

*Nota: El número máximo de unidades interiores que se pueden conectar es 6, y el número máximo de unidades de puerta más cámaras también es 6 porque la APP sólo puede gestionar 6 dispositivos a la vez. Como se muestra en P2 (Figura 4). (Si se conectan varias unidades interiores, es necesario configurar el número de unidad interior sucesivamente, y el número de host es 1, véase la Figura 11 en P5).*

## <span id="page-4-0"></span>**3. Preparación antes de la instalación**

## <span id="page-4-1"></span>**3.1 Herramientas Necesarias**

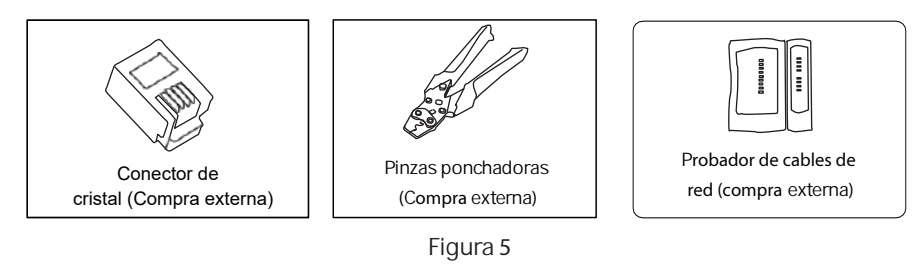

## <span id="page-4-2"></span>**3.2 Creación de conectores**

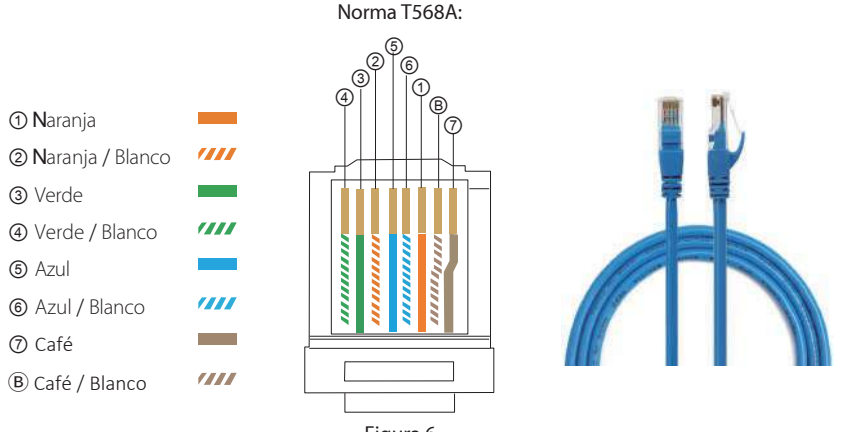

Figura 6

*Nota: Consulte en la figura 6 de P3 el procedimiento de fabricación y cableado del cable de red. Es esencial asegurarse de que el cableado en ambos extremos sea coherente.*

## **4. Instrucciones de instalación**

- <span id="page-4-3"></span>1. Fijar la placa para colgar: Primero, determine las dos posiciones del orificio para colgar con la placa para colgar que viene a lo largo, luego fije el tapón de goma en la pared, atornille el tornillo largo en el tapón de goma, deje la longitud del orificio para colgar, conecte el cable y cuélguelo correctamente.
- 2. Cuelgue la Unidad Interior: Mueva suavemente la unidad interior hacia abajo y cuélguela en la tabla para colgar fijada en la pared, como se muestra en la Figura 7-2 en P4.

Diámetro interior:

#### Tabla para colgar unidades interiores

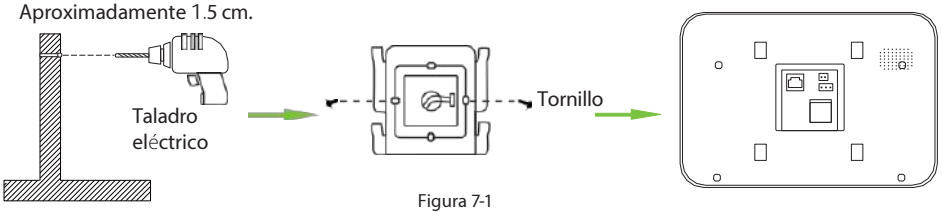

Unidad interior

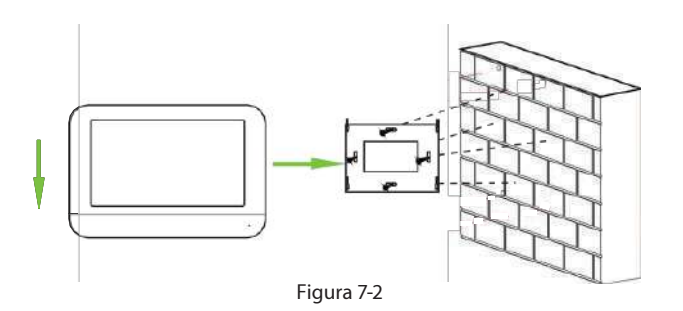

#### *Notas:*

- *a. No lo instale donde le dé el sol directamente, para que no afecte al efecto de vigilancia.*
- *b. No lo instale en lugares donde gotee agua o haya humedad, ni en entornos con temperaturas altas o bajas.*
- *c. No lo instale en lugares con interferencias electromagnéticas graves (como junto a motores).*
- *d. La altura de instalación estándar de la unidad interior es de 145 a 160 cm desde el centro de la pantalla de visualización hasta el suelo.*

## <span id="page-5-0"></span>**5. Preparación antes del uso**

## <span id="page-5-1"></span>**5.1 Prueba de arranque (conéctelo para iniciar)**

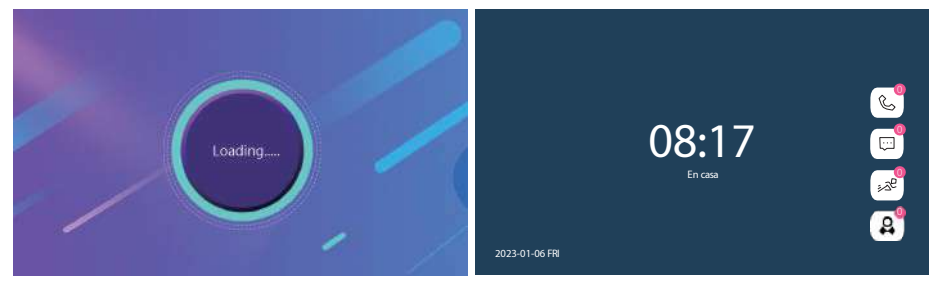

Figura 8 **Figura** 9

(Figura 9) Inicie con éxito el salto a la interfaz de espera. (Figura 8) Carga de inicio del dispositivo.

*Nota: El tiempo de arranque de la unidad interior es de 10 segundos. Antes de conectarse a Internet, la luz indicadora azul de la unidad interior parpadea, así como la luz indicadora azul de la zona de paso de tarjetas de la unidad de puerta.*

#### ① ② ③ **5.2 Funciones del menú principal**

<span id="page-5-2"></span>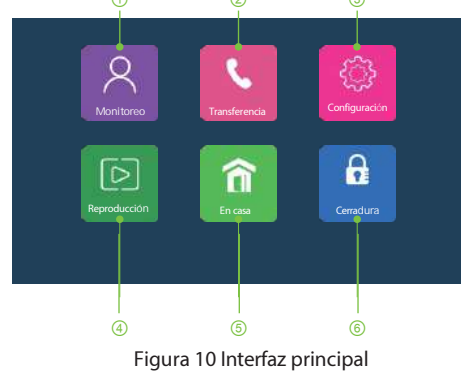

Monitoreo: Monitoreo de la unidad exterior y monitoreo de la cámara.

- ② Transferencia: Transferencia de llamadas a unidad exterior y llamada total.
- ③ Ajustes: Ajustes del sistema, ajustes de la unidad exterior, ajustes de la cámara, ajustes de red.
- de movimiento/grabación de cámara. ④ Reproducción: Reproducción de grabación de llamada, mensaje, grabación, grabación de detección

En casa: Tres modos de escenario; en casa, fuera, hibernar.

④ ⑤ ⑥ ⑥ Cerradura: Abre la cerradura de la unidad interior.

## <span id="page-6-0"></span>**6. Preparación**

## <span id="page-6-1"></span>**6.1 Ajuste el número de la unidad interior y de la unidad de puerta (Comprenda el contenido de las opciones de ajuste)**

*Nota: Consulte la Figura 11 en P5 para más detalles sobre el ajuste del número de la unidad interior y consulte la Figura 12a en P6 para más detalles sobre el ajuste del número de la unidad de puerta.*

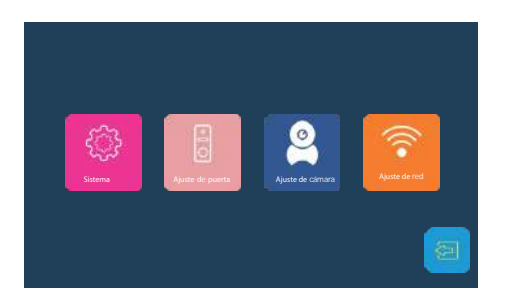

#### Figura 11 Ajuste

#### <span id="page-6-2"></span>**6.1.1 Configuración del sistema**

Haga clic en Menú principal > Configuración > Sistema.

#### **Descripción de la función:**

- Device\_id: El número de la unidad interior correspondiente.
- Configuración de idioma: Tres idiomas opcionales.
- Modo inactivo: Espera automática o espera manual opcional.
- Formato de fecha: Cambia manualmente el orden de fecha de mm / dd / aa.
- Hora: Cambia manualmente la fecha y la hora.
- Acerca de: Para actualizar el sistema, ajustes de fábrica, reiniciar el sistema, formatear la tarjeta TF.
- vídeo se almacenan en la tarjeta TF. • Espacio restante TF: Inserte una tarjeta TF para ver el espacio restante. Los archivos como los mensajes de
- Versión de software: El nombre de la versión de software actual.

*Nota: El número del dispositivo (primero, el número de la unidad interior necesita ser ordenado. Cuando hay varios dispositivos, es necesario ordenarlos. Por ejemplo, del 1 al 6. El número de host es 1. Si sólo hay un dispositivo, no es necesario configurarlo).*

#### <span id="page-6-3"></span>**6.1.2 Ajustes de la unidad de puerta**

#### Haga clic en Menú principal > Configuración > Configuración de la puerta.

#### **Descripción de la función:**

- Número de identificación de la puerta: El número de la unidad de puerta correspondiente.
- Tiempo de retardo de desbloqueo: Aumenta o disminuye el tiempo de desbloqueo.
- iniciar el mensaje de vídeo. (*Nota: Se requiere tarjeta TF*). • Mensaje: Cuando la función de mensaje está activada, seleccione el modo Salida (ver Figura 25 en P14) para
- Detección de movimiento: Activa o desactiva la detección de movimiento. (*Nota: Se requiere tarjeta TF*).
- Interruptor de Vista Previa MD: Enciende la vista previa de detección de movimiento. Cuando hay un objeto en movimiento, la unidad interior muestra una pantalla de grabación de vídeo. (*Nota: Se requiere tarjeta TF*).
- Selección de timbre: 10 tonos de llamada opcionales.
- Volumen del timbre: Ajuste el volumen de la unidad interior.
- Retorno de llamada: La unidad de puerta responderá con el timbre después de encenderse.

Nota: El número del dispositivo (primero, el número de la unidad interior necesita ser ordenado, Cuando hav varios dispositivos, es necesario ordenarlos. Por ejemplo, de 1 a 4. El número de host es 1. Si sólo hay un dispositivo, no es necesario configurarlo).

#### **Ajuste de detección de movimiento:**

- 1. Abra el Ajuste de Puerta.
- 2. Seleccione la unidad de puerta 1 (Si hay varios dispositivos, sólo se puede operar en el dispositivo con ID 1).
- 3. Abrir Detección de movimiento.
- 4. Abra la vista previa de detección móvil.
- 5. Abre el mensaje.

siempre encendido. Cuando se detecta el movimiento de un objeto, la unidad interior graba automáticamente la imagen durante 20 segundos. Para ver el vídeo, consulte la Figura 20 en P12. (*Nota: Se requiere una tarjeta TF*). Cuando la detección de movimiento está activada, el indicador verde de detección de movimiento está

#### <span id="page-7-0"></span>**6.2 Descarga de la aplicación, conexión Wi-Fi e instrucciones de uso**

*Nota: Escanee el código QR (véase la Figura 12 en la P 6) con un teléfono inteligente para descargar la APP o busque "ZSmart" en las principales*

endas *de APP, descárguela y regístrese, y complete la conexión de red de la unidad interior y de puerta de acuerdo con el vídeo de orientación. Los pasos detallados son los siguientes:*

#### <span id="page-7-1"></span>**6.2.1 Conexión de red**

#### **Conexión Wi-Fi:**

- 1. Haz clic en Configuración > Configuración de red.
- 2. Seleccione "conexión hot-spot" en el modo de emparejamiento de redes (como se muestra en la Figura 13 de P6).
- 3. Reinicie el sistema. (*Nota: Es necesario reiniciar elsistema*).

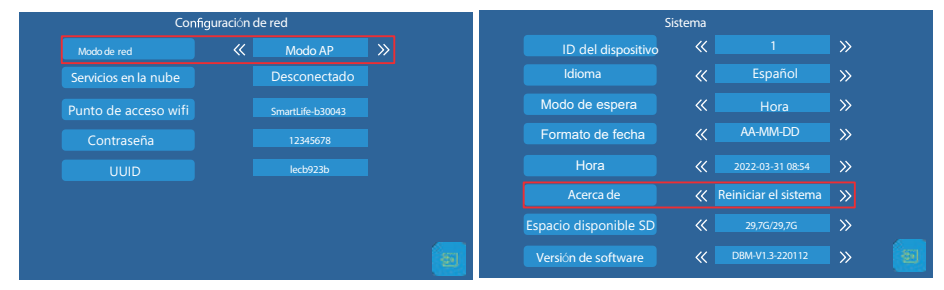

#### Figura 13 Configuración de red Figura 14 Configuración del sistema

Si hace clic en la tecla de retorno (como se muestra en la Figura 13 en P6 ) y no aparece el reinicio del sistema, puede hacer clic en Acerca de > Reiniciar sistema en la configuración del sistema (como se muestra en la Figura 14 en P6) para reiniciar el sistema, en caso de que la red no pueda encontrar el ID del dispositivo. *Nota: "Acerca de" incluye Actualizar sistema, Ajustes de fábrica, Reiniciar sistema y Formatear tarjeta TF.*

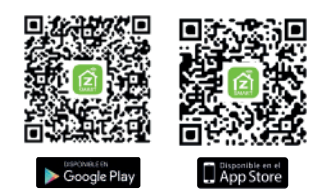

Figura 12

#### <span id="page-8-0"></span>**6.2.2 Conexión APP del teléfono móvil**

- 1. Abra APP y haga clic en Yo > Gestión del hogar.
- 2. Haga clic en Crear familia.
- 3. Introduzca el nombre de la casa y seleccione la ubicación y, a continuación, seleccione una habitación.

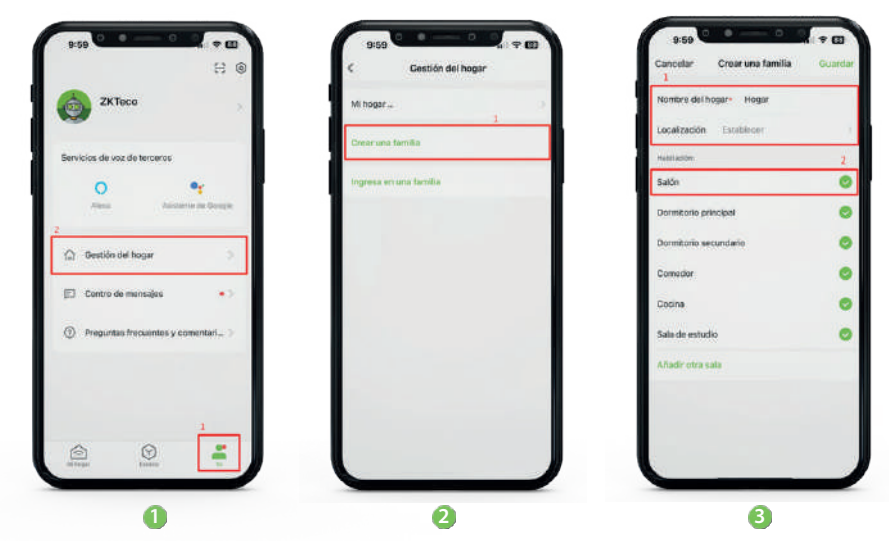

- 4. Haz clic en la esquina superior izquierda del menú principal y selecciona el nombre de la casa que acabas de crear en "Mi hogar".
- 5. Haga clic en Añadir dispositivo.
- 6. Haga clic en Cámara y bloqueo y seleccione "Cámara inteligente (Wi-Fi)".

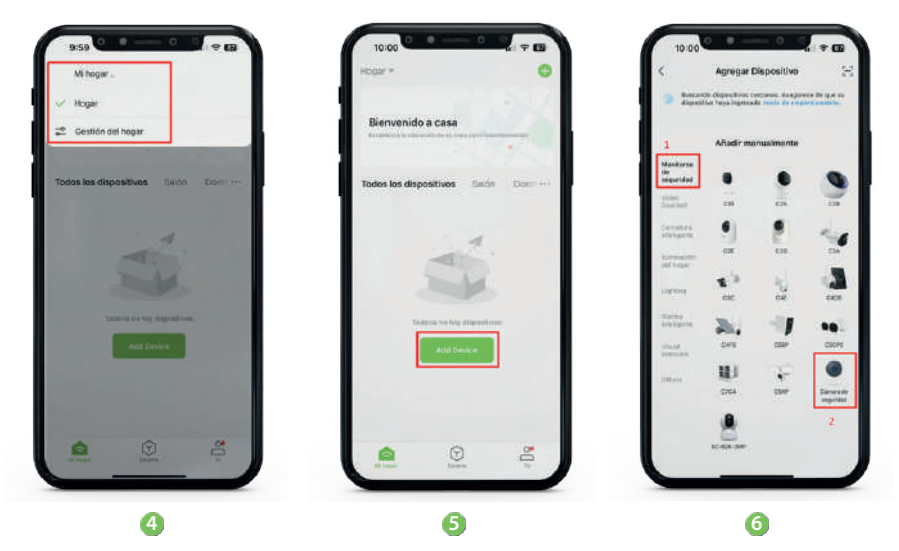

- 7. Seleccione Modo Wi-Fi en la esquina superior derecha.
- 8. Seleccione el modo AP.
- 9. Seleccione la red Wi-Fi de 2,4 GHz y, a continuación, introduzca el nombre y la contraseña Wi-Fi actuales y haga clic en Siguiente.

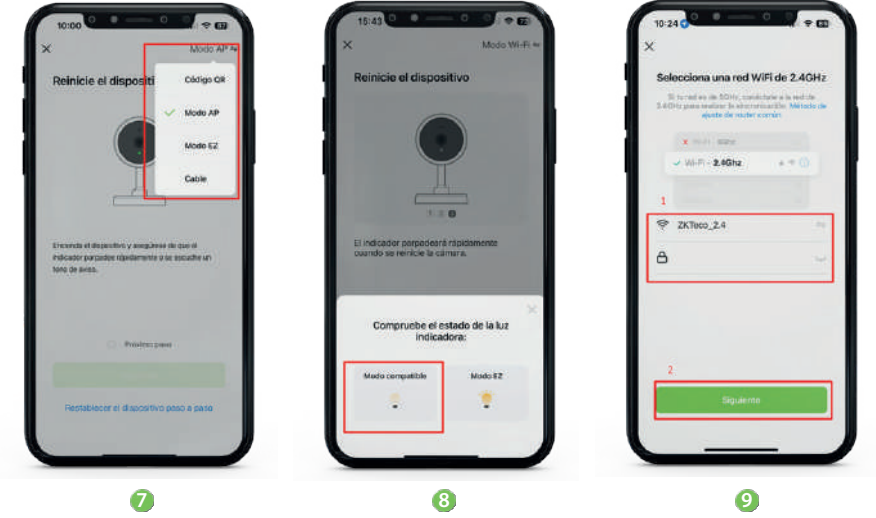

- 10. Haga clic en Continuar.
- 11. Seleccione el dispositivo (Nombre: "SmartLife-XXXX"), Introduzca la contraseña: "12345678" y, a continuación, haga clic en Conectar.
- 12. Espere a que la conexión muestre "Conectado".
- 13. Una vez que se haya completado la conexión y la adición se haya realizado correctamente, haga clic en Hecho para saltar automáticamente a la pantalla de supervisión y completar la conexión.

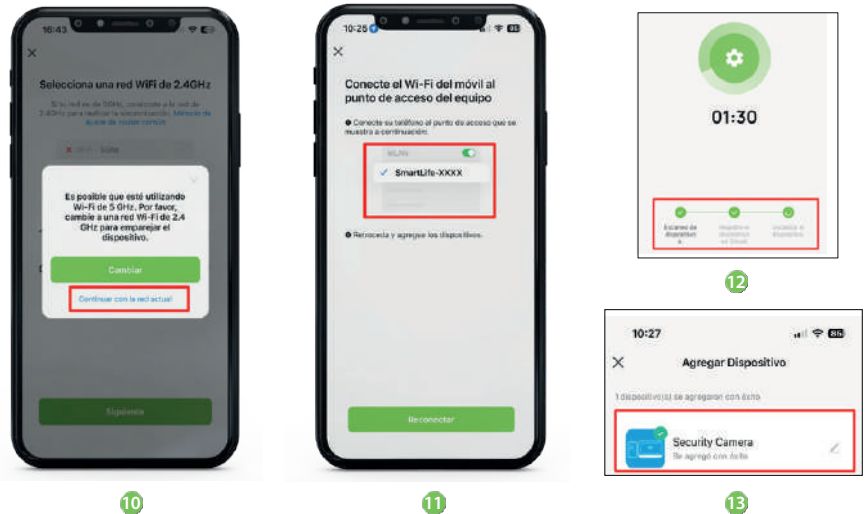

*Nota: Sólo se puede asociar una cuenta a una unidad interior. Si está vinculada por otros usuarios, el dispositivo debe ser eliminado primero y luego vinculado, de lo contrario la adición del dispositivo fallará.*

#### <span id="page-10-0"></span>**6.2.3 Añadir miembros**

#### **Invite a nuevos miembros:**

- 1. En el móvil vinculado con el dispositivo, entra en la APP, pulsa Yo en la esquina inferior derecha.
- 2. Haga clic en Gestión del hogar, seleccione el grupo de hogares creado y haga clic en Añadir miembros.
- 3. Los usuarios pueden invitar a los miembros a unirse a través de "SMS", haga clic en los miembros que desea

invitar y compar r el código de invitación.

#### **Inicio de sesión para nuevos miembros:**

- 1. Los miembros invitados también deberán descargar la APP "ZSmart" e iniciar sesión (sin vincular eldisposi vo).
- 2. Haga clic en **"Yo"** en la esquina inferior derecha y, a continuación, en **"Gestión de**l hoga**r"**.
- 3. Únete a una casa e introduce el código de invitación.

#### **Gestionar miembros:**

- 1. En el teléfono móvil vinculado al dispositivo, haga clic en Gestión de hogares y, a continuación, seleccione un hogar para ver los miembros recién añadidos.
- 2. El miembro marcado con "Miembro del hogar" es el miembro principal, puede hacer clic en los miembros de la casa para editar. Hay funciones de Rol familiar, Eliminar de la familia, etc.

#### **Otros:**

- 1. Los nuevos miembros deben hacer clic en Mi hogar en la esquina superior izquierda del Menú principal para seleccionar un hogar y mantenerlo en la parte superior.
- 2. Monitoreo e intercomunicación multidispositivo: Llame a la unidad de puerta, monitoreé después de que el teléfono móvil reciba el pulso y, a continuación, encienda el micrófono. Cuando un dispositivo finalice la intercomunicación, el micrófono se apagará para que otros dispositivos puedan continuar la intercomunicación.
- 3. Si el teléfono móvil no ha recibido la no ficación después de llamar a la unidad de puerta, por favor confirme que todos los permisos de notificación de la APP están activados. El retraso del push del teléfono móvil es un problema de red, por favor compruebe la red y vuelva a intentarlo.

## **6.3 Conexión de la unidad interior y la cámara**

*Nota: Complete los pasos detallados de la conexión de red de la cámara de acuerdo con el tutorial.*

<span id="page-10-1"></span>**Accesorios:** Cámara de red X 1, Unidad interior X 1, Interruptor X 1, Cable de alimentación 15V 1.2A X 1, Cable de red X 2.

#### **Con guración de los parámetros de la cámara de red:**

- **•** Dirección IP: El segmento de red configurado como 192.168.250.xxx (rango: de 1 a 125, no puede ser mayor que 125).
- **•** Puerto: 8000
- **•** Máscara de subred: 255.255.255.0
- Puerta de enlace: configurada como 192.168.250.1

Una vez conectado el swith a una toma de corriente, enchufe un extremo de dos cables de red en los puertos disponibles del switch respectivamente, y el otro extremo en el extremo de la cámara de red. Una vez hecho esto, encienda el switch.

#### **Una conexión:**

- 1. Abra la configuración de la cámara de la unidad interior, busque y confirme el dispositivo encontrado.
- 2. Introduzca el nombre de usuario: Admin, la contraseña: 123456, haga clic en el icono de confirmación (< ).
- se ha conectado correctamente (pasa de punto rojo a punto verde). 3. El inicio de sesión se realiza correctamente y vuelve, abra la imagen de monitoreo para ver si la cámara
- 4. Haga clic en el patrón de cámara de la esquina superior derecha para cambiar las unidades de puerta y las cámaras.

#### **Conexión múltiple:**

1. Abra la búsqueda de cámaras, haga clic en la IP encontrada.

*Nota: ¡Recuerde el número IP seleccionado! Seleccione Cámara 1, introduzca el nombre de usuario (admin) y la contraseña (123456).*

2. Haga clic en el icono de confirmación, el inicio de sesión se realiza correctamente y vuelva a hacer clic en el patrón del monitor para ver si la cámara se ha conectado correctamente. Si hay un punto verde, la conexión de la cámara tiene éxito, y luego, seleccione continuar para abrir la búsqueda de la cámara. Continúe con la búsqueda de IP, conéctela con el número de IP que aún no está conectado. *Nota: El número de cámara se editará en el orden de 1 a 4. Si la que ya está configurada es la nº 1, la siguiente deberá configurarse como nº 2 para conectarse, y así sucesivamente.*

## <span id="page-11-0"></span>**7. Funcionamiento de la Unidad Interior y Función de Respuesta de la Aplicación**

## <span id="page-11-1"></span>**7.1 Llamada de la Unidad de Puerta**

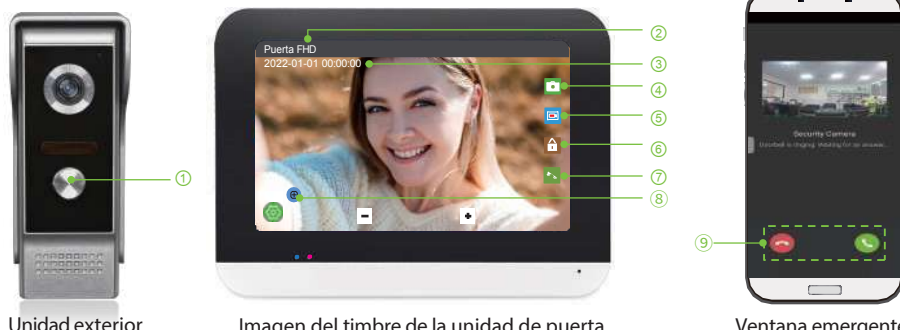

Figura 15 Imagen del timbre de la unidad de puerta

- ① Botón de llamada de la unidad exterior
- ② Llamar a la unidad exterior actual.

③ Mostrar la hora actual.

- ④ Botón de función de foto.
- ⑤ Botón de función de grabación de vídeo.
- ⑥ Botón de desbloqueo.

Ventana emergente de APP móvil

⑦ Responder Botón de contestar/ colgar. <sup>⑧</sup>Botón de vista de zoom. ⑨Botón para contestar/ colgar el auricular.

*Nota: Cuando la unidad de puerta llama, tanto la unidad interior como el teléfono móvil reciben la notificación push simultáneamente . Sin embargo, cuando el teléfono móvil está en modo de monitoreo, no se puede llamar a la unidad de puerta. Consulte la Figura 15 en P10 para ver la introducción de la función.*

## **7.2 Función de respuesta de la unidad interior**

<span id="page-11-2"></span>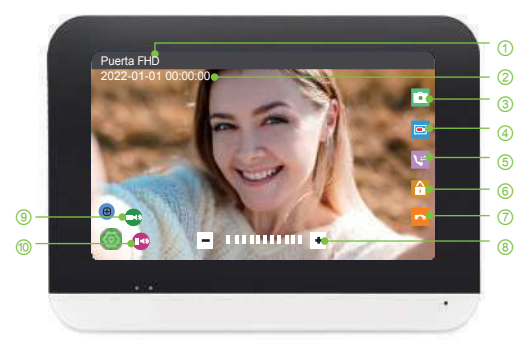

Figura 16 Introducción a la función de respuesta

- ① Llamar a la unidad exterior actual.
- ② Mostrar la hora actual.
- ③ Botón de función de foto.
- ④ Botón de función de grabación de vídeo.
- ⑤ Botón de transferencia de la unidad i n t e r i o r.
- ⑥ Botón de desbloqueo.
- ⑦ Botón de respuesta y fin.
- ⑧ Modulación.
- ⑨ Ajuste del volumen de la máquina de la puerta.
- ⑩ Ajuste del volumen de la unidad interior.

## **7.3 Función de respuesta de la app móvil**

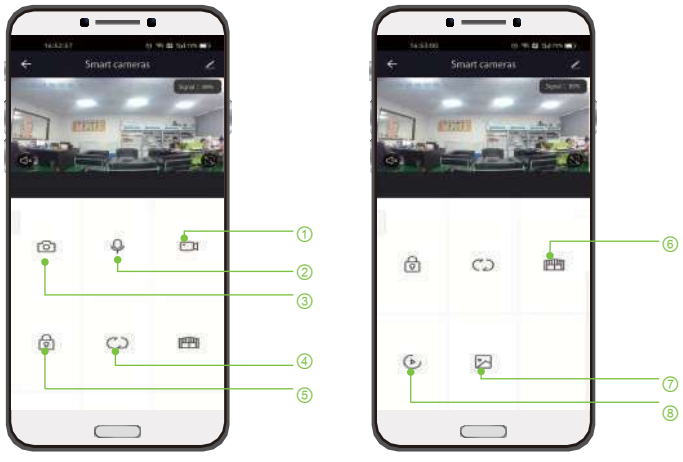

Figura 17 Introducción a la función de respuesta de la aplicación móvil

- ① Función de grabación de vídeo a distancia.
- ② Función de llamada remota.
- ③ Función de fotografía.
- ④ Cambiar entre otras unidades externas y cámaras.
- ⑤ Desbloqueo remoto.
- ⑥ Botón de transferencia de la unidad interior.
- ⑦ Función de almacenamiento de fotos y
- vídeos.
- ⑧ Visualización de registros de llamadas

*Nota: Para conmutar la unidad de puerta y el canal de la cámara, el sonido del intercomunicador y el altavoz deben estar apagados antes de conmutar.*

## **8.1 Monitor 8. Operación de otras funciones**

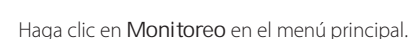

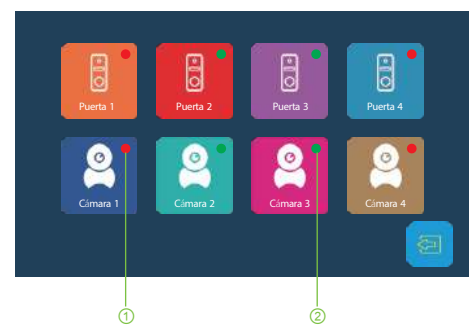

Figura 18 Función de monitoreo

#### **Conmutación de la unidad de puerta:**

① El punto rojo indica que la unidad de puerta no está conectada o que la conexión falla.

② El punto verde indica que la unidad de puerta o la cámara se ha conectado correctamente.

*Nota: Supervise la situación en el exterior a través de la unidad de puerta o la cámara conectadas.*

- 1. Haga clic en Monitoreo en el menú principal y busque la unidad de puerta en línea con el punto verde.
- derecha para cambiar las unidades de la puerta. 2. Haga clic en él para supervisar y, a continuación, haga clic en el icono de la cámara en la esquina superior

## **8.2 Llamada - Llamada en Tránsito**

Haga clic en Transferir en el menú principal.

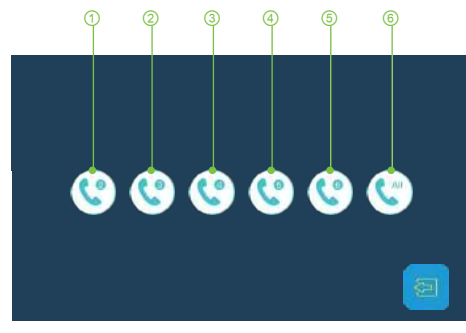

①-⑤ Se refiere a cualquier extensión de la unidad interior.

⑥Es la llamada general y llama a todas las unidades interiores vinculadas.

Figura 19 Función de llamada interna

#### **Función de transferencia de la unidad interior:**

La transferencia de llamadas está disponible cuando hay más de dos unidades interiores. Después de responder una llamada a la unidad de puerta, haga clic en el icono púrpura de la función de transferencia en la esquina superior derecha para transferir la llamada a cualquier unidad interior.

#### **Llamada interna / Llamada general:**

- 1. Haga clic en Transferir en el menú principal.
- 2. Seleccione la unidad interior a llamar o llame a todas las unidades interiores (Llamada General).

## **8.3 Reproducción**

Haga clic en Reproducción en el menú principal.

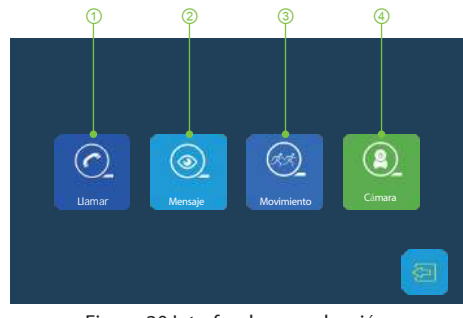

Figura 20 Interfaz de reproducción

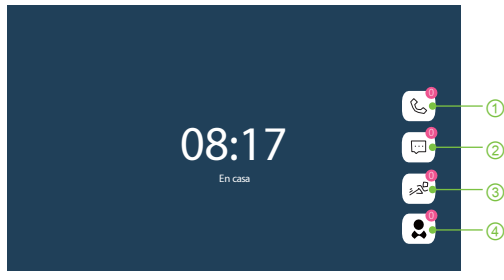

Figura 21 Interfaz de inicio

- ① Grabación de llamadas: Registros de visitas unificadas de cada llamada.
- ② Grabación de mensajes: Cuando no haya nadie en casa, active el "Modo fuera" y la La función de mensaje se activa automáticamente. Al llamar a la unidad de puerta, se grabará el mensaje. Consulte la Figura 11 en P5 para ver los ajustes.
- ③ Detección de movimiento: Activa la detección de movimiento, captura objetos en movimiento y graba. Consulte Figura 11 en P5 para los ajustes.

④ Grabación con cámara: Conecte la cámara, utilice la cámara para supervisar y haga clic para grabar video.

**Not***a: Se necesita una tarjeta TF para grabar.*

#### **Ver vídeo grabado:**

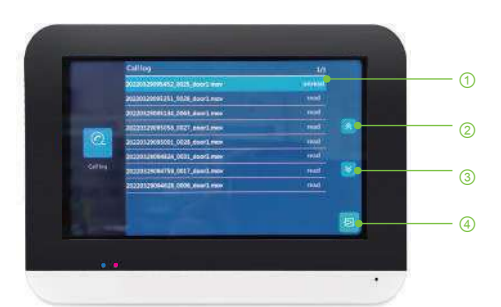

Figura 22 Interfaz de consulta de registros

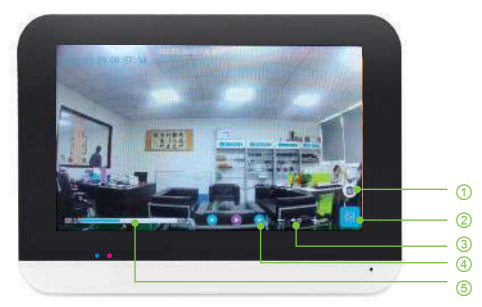

Figura 23 Pantalla de visualización de vídeo

## **8.4 Módulo Modos de escenario**

Haga clic en En casa en el menú principal.

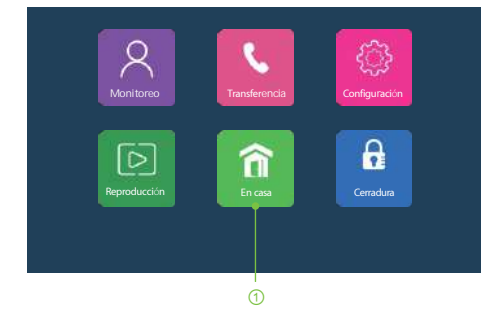

#### Figura 24 Modos de escenario

*Nota: Si se conectan varios dispositivos, sólo es efectivo operar en el dispositivo con la unidad interior No.1, y sólo la unidad interior No. 1 puede activar el modo "En casa".*

#### **Configuración del modo de escenario:**

- 1. Establezca el número de dispositivo host como 1.
- 2. Encienda la grabación de mensajes de la unidad de puerta con el "Punto Verde", seleccione el modo de salida. Habrá un aviso de voz una vez que haya una llamada entrante.

Hay tres modos: En casa / Fuera / Suspendido: No importa en qué modo, asegúrese de que el número de dispositivo que se va a utilizar está configurado como 1. A continuación, compruebe las unidades de puerta y seleccione el número de unidad de puerta con punto verde para configurar los elementos que se van a encender. Después de comprobar, toque el timbre. (Nota: Se requiere tarjeta TF).

- ① Borrar video ② Botón de Retorno ③ Volumen de video ④ Retroceder / Adelantar / Detener reproducción
- ⑤ Duración del vídeo

 modo en Casa (al tocar el timbre, la unidad interior y la unidad de puerta suenan al mismo tiempo)/ Modo Fuera (Suena el timbre de la puerta, hay un tono de aviso de voz de "Nadie responde, por favor deje un mensaje") y el Modo Suspendido (La unidad interior está en silencio). ① En casa: Hay tres modos de escenario. En el

- ① Visualización de datos de registro
- <sup>②</sup> <sup>②</sup> Página arriba
- ③ ③ Página Abajo
	- ④ Botón de Retorno

## **8.5 Módulo de bloqueo y desbloqueo**

Haga clic en Cerradura en el menú principal.

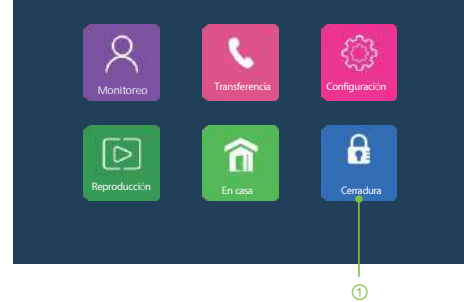

Figura 25 Función de desbloqueo

*Nota: El botón de desbloqueo está desactivado por defecto.*

## **9. Parámetros del Producto**

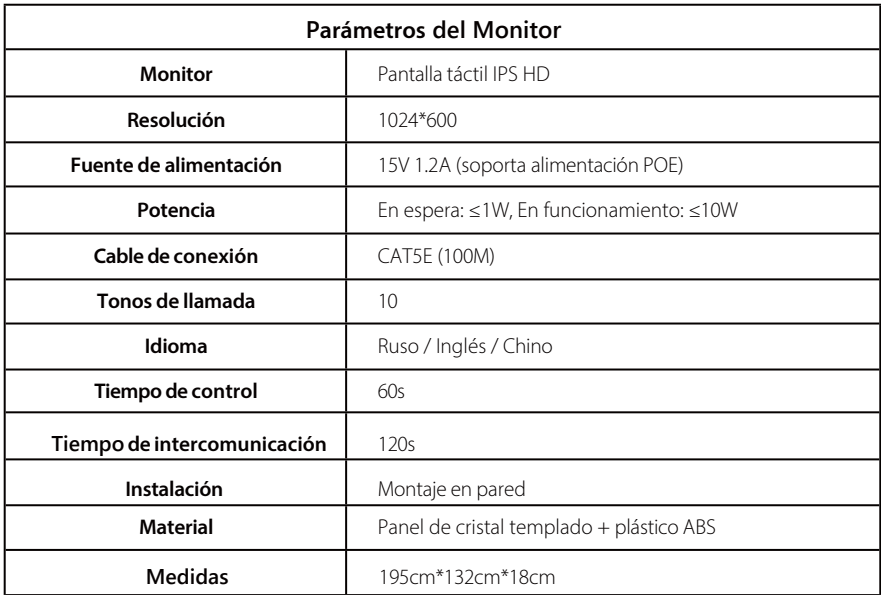

① Cerradura: Abra la cerradura de la unidad interior (Como se muestra en la Figura 3 en P2).

## **Unidad exterior**

## **1. Unidad exterior I**

## **1.1 Estructura del producto**

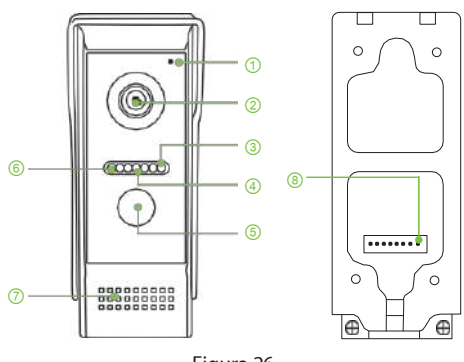

Figura 26

- ① Micrófono.
- ② Cámara.
- ③ Luz azul indicadora de estado (la luz está siempre encendida, significa que la unidad interior esta conectada correctamente).
- ④ Luz de visión nocturna por infrarrojos.
- ⑤ Botón de llamada.
- desbloqueo de la unidad interior para que la luz indicadora parpadee). ⑥ Luz indicadora roja (Pulse el botón de
- ⑦ Altavoz.
- ⑧ Línea de conexión de interfaz de red.

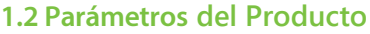

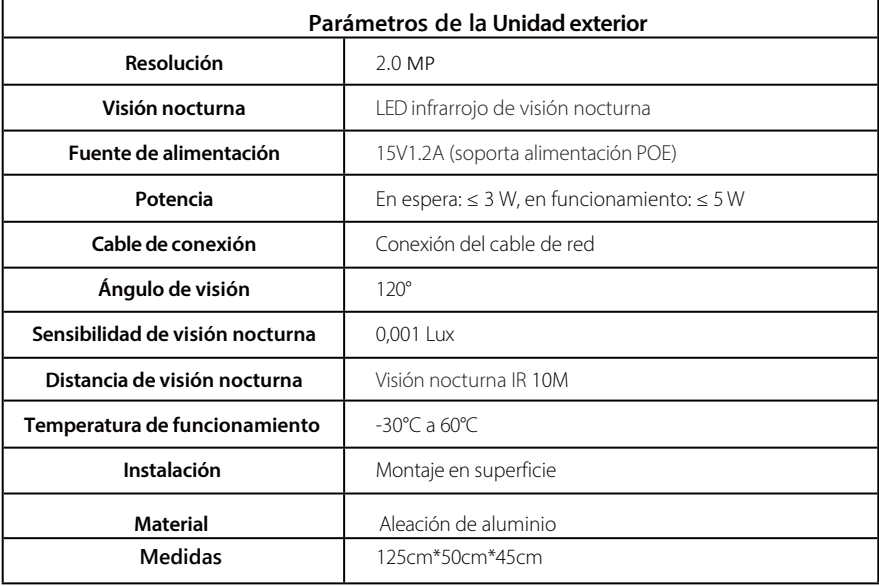

## **1.3 Instrucciones de instalación**

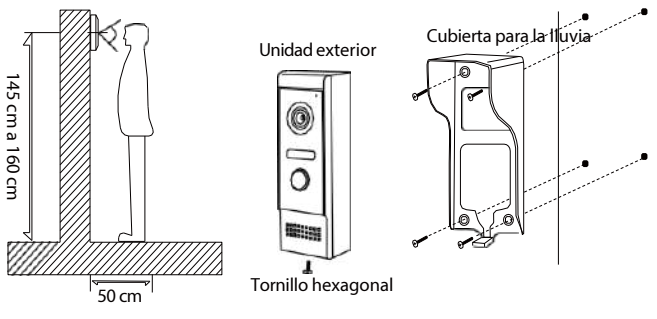

Figura 27

- 1. Es esencial evitar la instalación de la unidad exterior en cualquier lugar expuesto a una fuerte luz solar directa.
- 2. En primer lugar, determine la ubicación y la altura para instalar la unidad exterior. La altura de referencia es de 145 a 160 cm desde el centro de la unidad exterior hasta el suelo.
- 3. Desenrosque el tornillo situado en la parte inferior de la unidad de puerta y separe la cubierta contra la lluvia del cuerpo de la unidad exterior.
- 4. Fije la cubierta antilluvia a la pared con tornillos.
- 5. Coloque el cuerpo de la unidad exterior en la cubierta contra la lluvia y fíjelo con tornillos en el orificio de fijación situado en la parte inferior de la cubierta contra la lluvia.

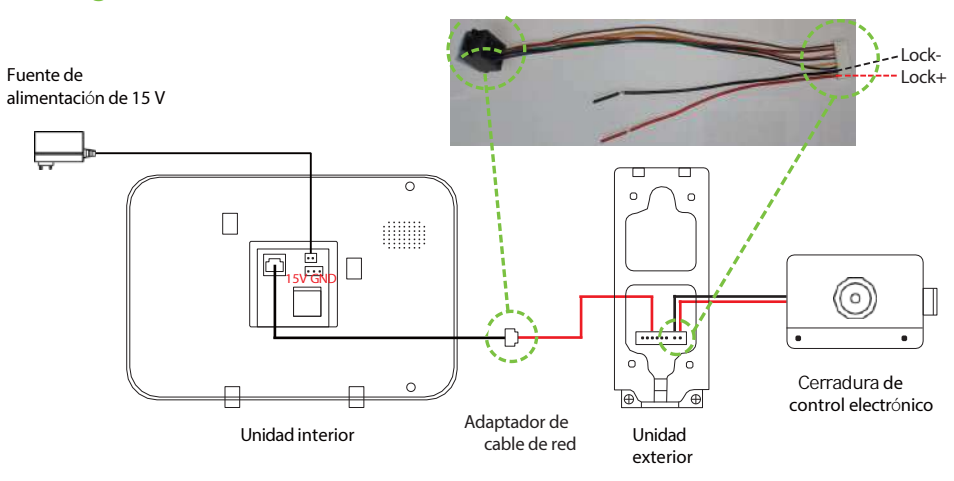

## **1.4 Diagrama de cableado**

#### Figura 28 La unidad exterior se conecta con 1 unidad interior

#### *Nota:*

- *1. El número máximo de unidades interiores que se pueden conectar es de 6, y el número máximo de unidades de puerta más cámaras también es de 6, ya que la APP sólo puede gestionar 6 dispositivos a la vez.*
- *2. Cuando conecte una unidad exterior, encienda la unidad exterior y espere a que se conecte automáticamente a la unidad interior. (Asegúrese de que la línea de red funciona con normalidad).*
- *3. Cuando conecte varias unidades exteriores, encienda cada una de ellas y espere a que se conecten*  automáticamente a sus respectivas unidades interiores. Una vez que la conexión se haya realizado correctamente,<br>proceda a emparejar la siguiente unidad exterior (realizando la misma operación). El sistema asi *automáticamente un número a cada unidad exterior. Si no hay un número de asignación automática, es necesario restablecer los ajustes de fábrica para el número de asignación.*

*4. Restablecer la configuración de fábrica: Mantenga pulsado el botón de llamada para encender la unidad exterior. Espere a que el indicador azul parpadee y se apague y, a continuación, suelte el botón. Las luces indicadoras de la puerta se reiniciarán, indicando que los ajustes de fábrica se han restaurado correctamente.*

## **2. Unidad exterior II**

## **2.1 Estructura del Producto**

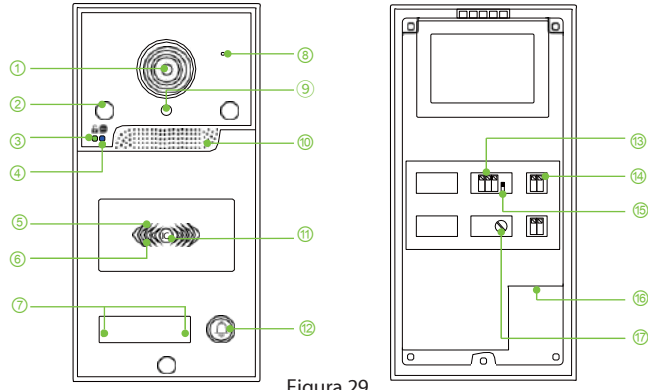

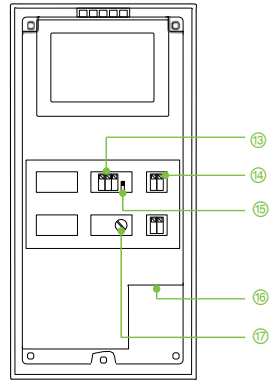

① Cámara HD.

- ② Luz infrarroja de visión nocturna.
- ③ Indicador verde que representa el estado

del desbloqueo.

- ④ Indicador azul que representa el estado de espera .
- ⑤ Indicador verde que representa el estado de presentar/añadir tarjeta de usuario.
- ⑥ Indicador rojo que representa la eliminación de la tarjeta de usuario / Estado de la tarjeta no registrada

⑦ Indicador blanco que representa el número de puerta.

⑧ Micrófono.

## **2.2 Instrucciones de instalación**

- Figura 29
	- ⑨ Sensor de visión nocturna.
	- ⑩ Altavoz.

⑪ Indicador luminoso blanco que representa el estado de espera.

- ⑫ Botón de llamada.
- ⑬ Puerto de señal conductiva de tipo de presión.
- ⑭ Puerto de cerradura eléctrica a presión.
- ⑮ Interruptor de reinicio de la tarjeta de gestión.
- ⑯ Puerto de cable de red.
- ⑰ Regulador de retardo de desbloqueo.
- 1. Localice la posición y ranure la pared con un taladro de percusión, a una profundidad de unos 3 cm, e incruste el cable de alimentación necesario.

*Nota: Determine la ubicación y la altura para la instalación, la altura de referencia es de 145 a 160 cm desde el centro de la cámara al suelo. Es necesario evitar instalar la unidad exterior en cualquier lugar con luz solar directa fuerte.*

- 2. Pase el cable de alimentación a través de la caja inferior incorporada de la unidad exterior. Disponga y termine el cable de alimentación, y fije la caja inferior en la posición de la ranura de la pared. Fije la caja a la pared con tornillos de expansión.
- 3. Conecte correctamente el cable de alimentación a los terminales de cableado de la parte posterior de la unidad exterior y, a continuación, introduzca la unidad exterior en la caja inferior que se ha fijado en la pared.
- 4. Fije la unidad exterior con tornillos, y selle la periferia de la unidad exterior con sellador para asegurar la estanqueidad de los bordes, la instalación está completada.

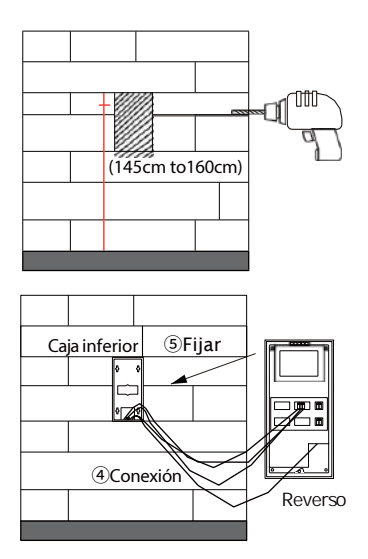

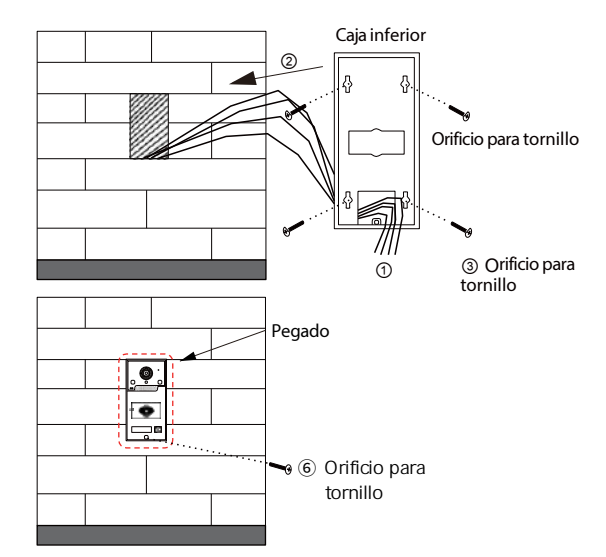

Figura 30

## **2.3 Parámetros del Producto**

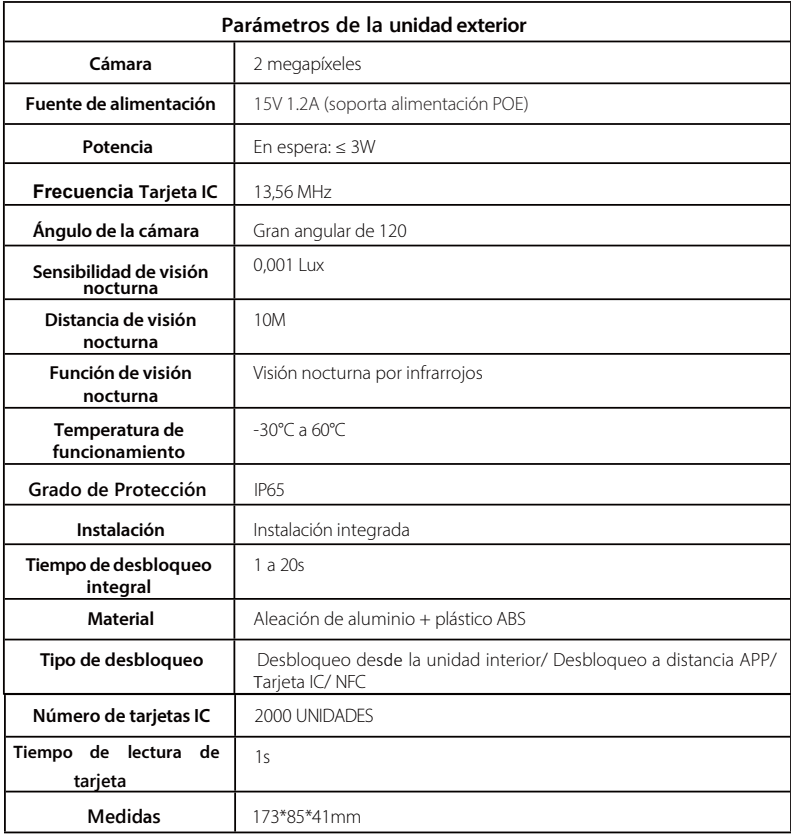

## **2.4 Configure la tarjeta de administración de exterior**

#### **Tarjeta de gestión de registro:**

- 1. Mantenga pulsado el botón de llamada de la unidad exterior mientras enchufa el cable de Internet para encenderla (el zumbador emite un pitido y la luz verde parpadea).
- 2. Suelte el botón de la unidad exterior, pase la primera tarjeta por defecto para agregar tarjetas (Luz roja parpadeando), y pase la segunda tarjeta por defecto para borrar la tarjeta (Luz roja apagada).
- 3. Desenchufe el cable de red y apáguelo (configuración de la tarjeta de administración completada).

*Nota: La unidad exterior es alimentada por la unidad interior.*

#### **Registrar la Tarjeta de Usuario:**

- 1. Primero pase la tarjeta verde de gestión de adiciones (el zumbador emite un pitido, la luz verde está siempre encendida).
- 2. A continuación, deslice la tarjeta en blanco (el zumbador emite un pitido, si añade más de una tarjeta de usuario al mismo tiempo, puede deslizar continuamente la tarjeta en blanco).
- 3. Finalmente pase la tarjeta verde de gestión de la adición y finalice (el zumbido 2 veces, la luz verde apagada indica que la adición ha finalizado).

#### **Borrar la tarjeta de usuario:**

- 1. Primero pase la tarjeta roja de gestión de borrado (el zumbador emite un pitido, la luz roja está siempre encendida).
- 2. A continuación, introduzca la tarjeta de usuario que desea borrar (la luz roja parpadea rápidamente, el zumbador emite un pitido, la luz roja está siempre encendida).
- 3. Por último, deslice la tarjeta roja de gestión de borrado y finalice (el zumbador sonará dos veces y la luz roja se apagará, lo que indica que el borrado ha finalizado).

*Nota: Si no se realiza ninguna operación durante mucho tiempo en el proceso de añadir o borrar, el sistema saldrá automáticamente después de emitir dos pitidos.*

## **2.5 Diagrama de cableado**

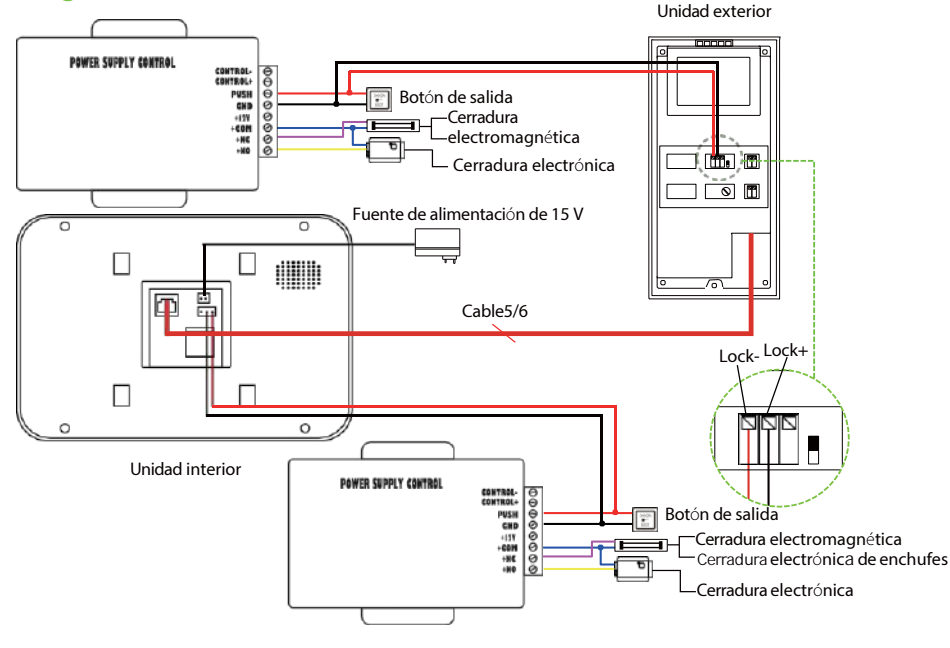

Figura 31

## **3. Unidad exterior III**

## **3.1 Estructura de Producto**

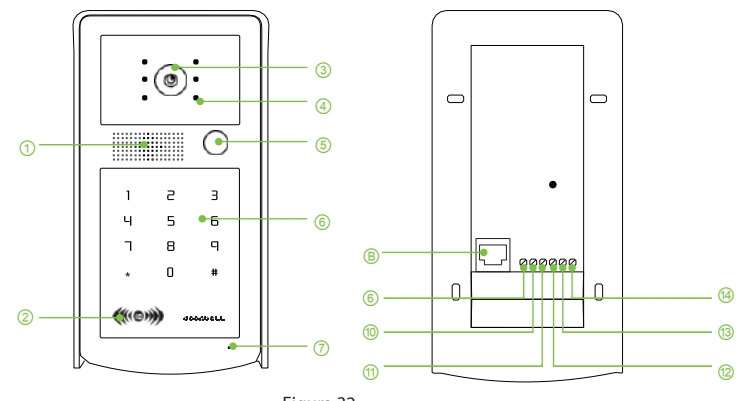

Figura 32

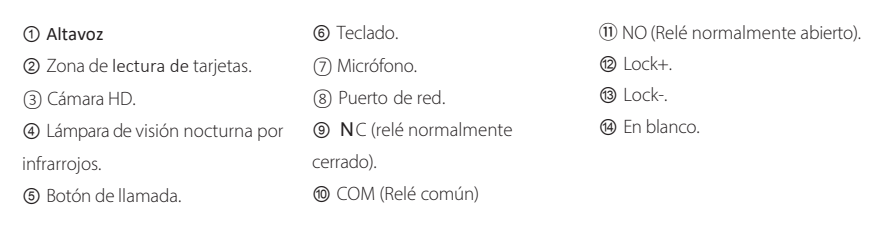

## **3.2 Instrucciones de instalación**

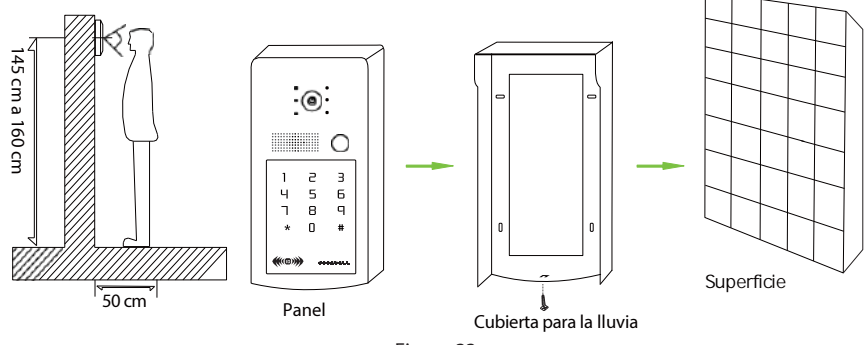

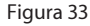

1. Es necesario evitar instalar la unidad exterior en cualquier lugar con fuerte luz solar directa.

- 2. En primer lugar, determine la ubicación y la altura para instalar la unidad exterior; la altura de referencia es de 145 a 160 cm desde el centro de la unidad exterior hasta el suelo.
- 3. Desenrosque el tornillo situado en la parte inferior de la unidad de puerta y separe la cubierta contra la lluvia del cuerpo de la unidad de puerta.
- 4. Fije la cubierta antilluvia a la pared con tornillos.
- 5. Coloque el cuerpo de la unidad exterior en la cubierta contra la lluvia y fíjelo con tornillos en el orificio de fijación situado en la parte inferior de la cubierta contra la lluvia.

## **3.3 Parámetros del Producto**

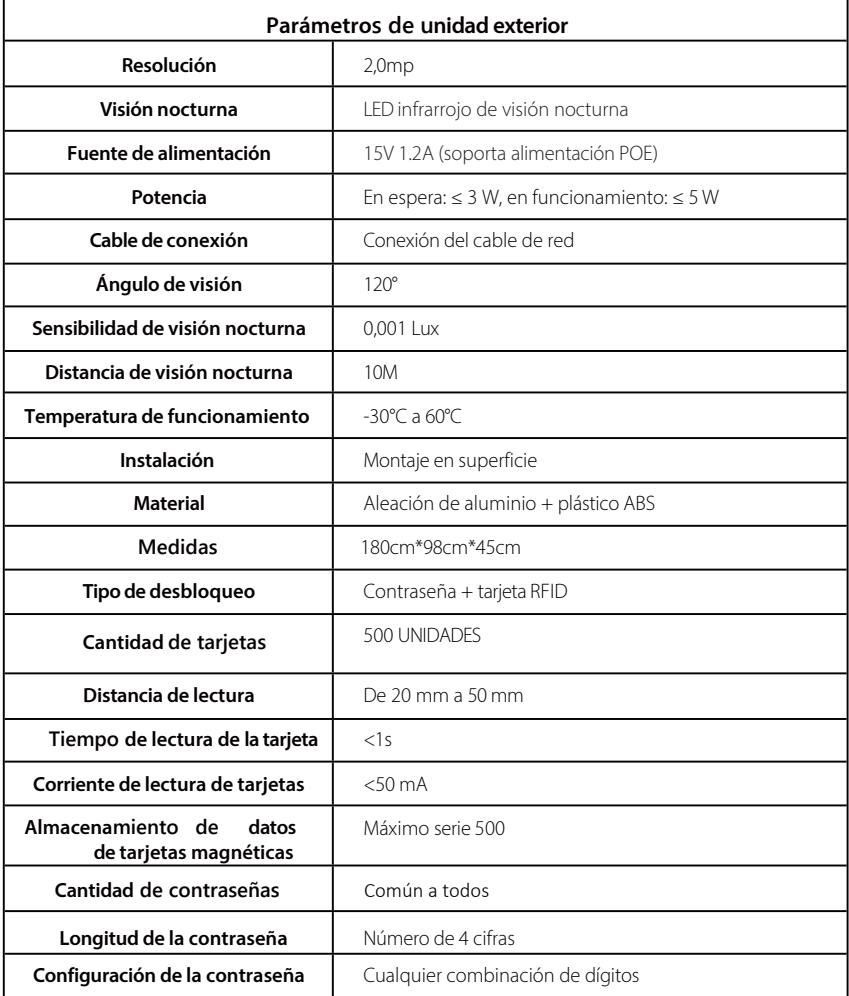

## **3.4 Instrucciones de uso**

*Nota: La contraseña administrativa inicial es "1234#", la contraseña de desbloqueo original de fábrica es "5678#".*

#### **Ajuste y modificación de funciones:**

- 1. Si olvida la contraseña de gestión, puede introducir directamente la supercontraseña "20090806#" para la operación de recuperación, y la fábrica se encargará del mantenimiento. Los no profesionales no pueden abrir el dispositivo sin autorización.
- 2. La contraseña de gestión es "1234#" por defecto, y la contraseña de desbloqueo es "5678#" por defecto.
- perderá o fallará, y tendrá que operar de nuevo. 3. Por favor, preste atención a la continuidad, no haga una pausa en el medio, de lo contrario la operación se
- 4. La supercontraseña se utiliza para recuperar la contraseña administrativa. La contraseña de administración se utiliza para modificar la contraseña de desbloqueo del usuario.

#### **Modificar la contraseña de desbloqueo:**

- 1. Pulse "##" de forma continuada (suena el timbre).
- 2. Introduzca la contraseña de gestión predeterminada "1234#" (suena el zumbador) y, a continuación, introduzca la nueva contraseña de 4 dígitos "XXXX#", el zumbador emite dos pitidos y la contraseña de desbloqueo se modifica correctamente. ("1234" es la contraseña de gestión inicial, y XXXX representa la nueva contraseña de 4 dígitos).

#### **Modificar la contraseña de gestión:**

- 1. Mantenga pulsado "#" durante 5 segundos (suena el zumbador).
- 2. Introduzca la contraseña de gestión predeterminada "1234#" (suena el zumbador) y, a continuación, introduzca la contraseña de 4 dígitos "XXXX#" para la nueva gestión (el zumbador emite dos pitidos, la contraseña de gestión se modifica correctamente).

#### **Modificar la Super Contraseña:**

- 1. Mantenga pulsado "\*" durante 5 segundos (suena un zumbador).
- introduzca la supercontraseña modificada "XXXXXXXX#" (el zumbador emite dos pitidos, la supercontraseña se ha modificado correctamente). 2. Introduzca la supercontraseña predeterminada "20090806#" (suena el zumbador) y, a continuación,

*Nota: Si olvida la supercontraseña, sólo podrá cambiar el chip IC de control principal de la placa base, pero no podrá descifrarlo.*

#### **Restaurar la contraseña de gestión inicial:**

Introduzca directamente la supercontraseña de 8 dígitos "20090806#" (El zumbador emite un pitido largo y otro corto, después restablece la contraseña de gestión correctamente).

#### **Registre la Tarjeta de Gestión:**

- 1. Mantenga pulsado el botón de llamada de la unidad exterior mientras enchufa el cable de Internet para encenderla (el zumbador emite un pitido y la luz verde parpadea).
- 2. Suelte el botón de la unidad exterior, deslice la primera tarjeta por defecto para registrar la tarjeta (Luz roja parpadeando), y deslice la segunda tarjeta por defecto para borrar la tarjeta (Luz roja apagada ).
- 3. Desenchufe el cable de red, apáguelo y finalice la configuración de la tarjeta de gestión.

*Nota: La unidad exterior es alimentada por la unidad interior.*

#### **Registre la Tarjeta de Usuario:**

- 1. Pulse la tarjeta verde de gestión de adiciones (el zumbador emite un pitido, la luz verde está siempre encendida).
- 2. A continuación, deslice la tarjeta en blanco (el zumbador emitirá un pitido, si añade más de una tarjeta de usuario al mismo tiempo, podrá introducir continuamente la tarjeta en blanco).
- 3. Por último, deslice la tarjeta verde de gestión de la adición para confirmarla (el zumbido de dos veces y la luz verde apagada indican que la adición se ha completado).

#### **Borrar la tarjeta de usuario:**

- 1. Deslicela tarjeta roja de gestión de borrado (el zumbador pita una vez, la luz roja está siempre encendida).
- zumbador emite un pitido, la luz roja está siempre encendida). 2. A continuación, introduzca la tarjeta de usuario que desea borrar (la luz roja parpadea rápidamente, el
- 3. Por último, deslice la tarjeta roja de gestión de borrado para confirmar (el zumbador sonará dos veces y la luz roja que se apaga indica que el borrado se ha completado).

*Nota: Si no hay ninguna operación durante mucho tiempo en el proceso de añadir o borrar, el sistema saldrá automáticamente después de pitar dos veces.*

## **3.5 Diagrama de Cableado del Producto**

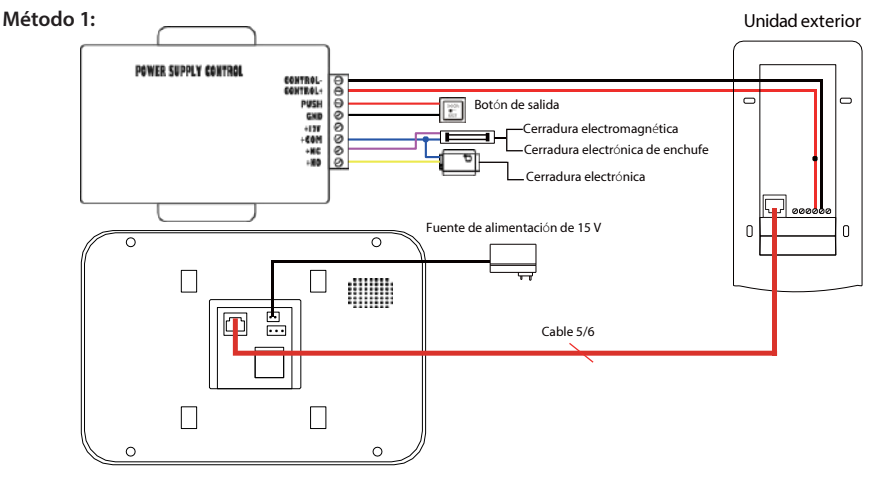

Unidad interior

#### **Método 2:**

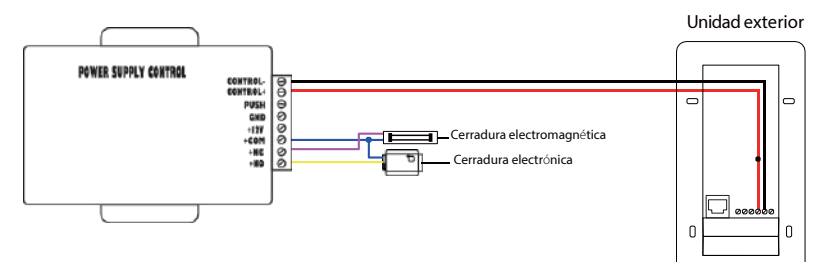

#### **Método 3:**

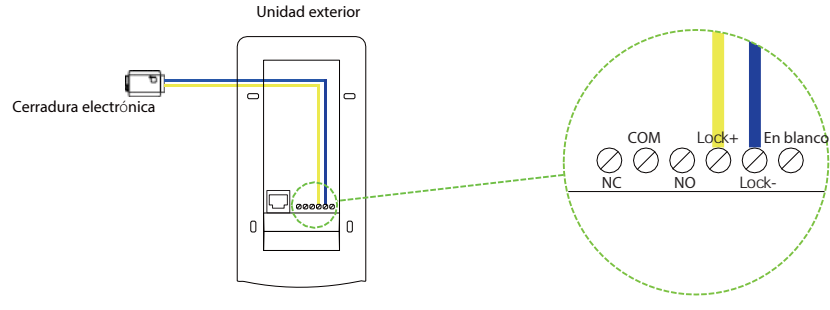

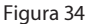

*Nota: El desbloqueo de la cerradura de control electrónico es alimentado por el desbloqueo, y el extremo de desbloqueo del host no necesita añadir equipos intermedios, por lo que se puede conectar directamente con la cerradura de control electrónico, Cuando la alimentación está activada, la cerradura se abre.*

## **Precaución**

## **Prueba antes de la instalación:**

Abra el paquete, compruebe si se incluyen todos los accesorios, utilice el cable de prueba original tanto para la unidad exterior como para la unidad interior para verificar si funcionan con normalidad y, a continuación, proceda con la instalación.

*Nota: El cableado debe ser estrictamente de acuerdo con el diagrama de conexión del manual, de lo contrario la función no se puede utilizar normalmente, o incluso puede dañar el equipo; por favor, consulte el manual de la fuente de alimentación de control de acceso comprado para el uso de de control de acceso, que no está incluido en el conjunto.*

## **Mantenimiento:**

- 1. El dispositivo se instalará en un lugar seguro, con buena ventilación, aire seco y alejado de la luz solar directa, campos magnéticos de alta intensidad o polvo.
- 2. No lo utilice con ningún producto que no haya sido fabricado por nuestra empresa.
- 3. No lo desmonte sin autorización. Póngase en contacto con su distribuidor local o con nuestro departamento técnico en caso de que presente algún fallo.
- 4. Los usuarios deberán seguir estrictamente el manual de usuario para instalar y probar el producto. Si tiene alguna duda, póngase en contacto con nuestro servicio de asistencia técnica.

## **Anuncio especial**

- 1. Lea atentamente estas instrucciones antes de proceder a la instalación. Para problemas especiales y difíciles, póngase en contacto con el centro de asistencia técnica de la empresa para su consulta.
- 2. Los diagramas e interfaces de pantalla utilizados en estas Instrucciones sirven para explicar el funcionamiento de este producto de una forma más detallada y directa. Debido a las actualizaciones de versión y a los diferentes lotes de producción, pueden diferir ligeramente de la máquina que tiene en sus manos. Si el contenido de estas Instrucciones no coincide con el de su máquina, tome ésta como estándar.
- 3. La propiedad y la facultad de interpretación de todos los contenidos de estas Instrucciones, incluidos los accesorios y el software, pertenecen a la empresa, y no podrán copiarse ni traducirse sin la autorización y el permiso de la empresa.

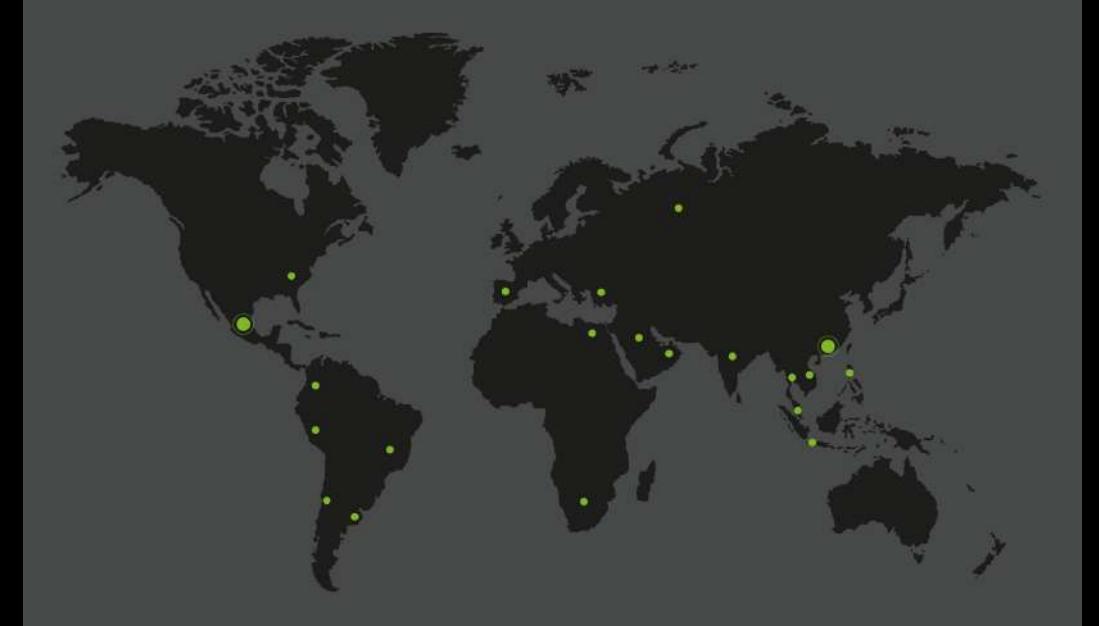

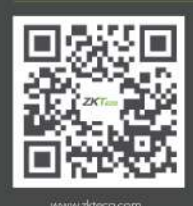

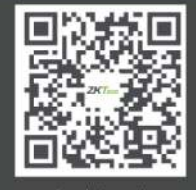

www.z ecolatinoamerica.com

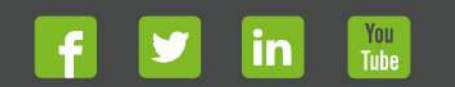

Derechos de Autor 02024; ZKTeco CO, LTD. Todas los derechos reservados.<br>ZKTeco puede, en cualquier momento y sin previo aviso, realizar cambios o mejoras en los<br>productos y servicios o detener su producción o comercializac